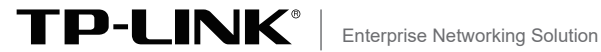

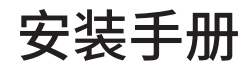

# 全千兆云管理PoE交换机 TL-SG2226PE/TL-SG2226P TL-SG2218PE/TL-SG2218P TL-SG2024MP

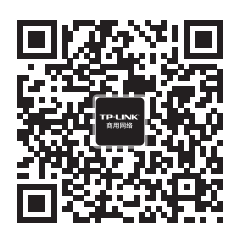

TP-LINK商用网络 TP-LINK商云APP

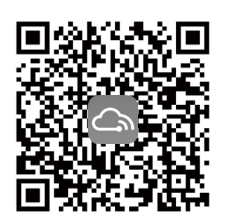

# 目录

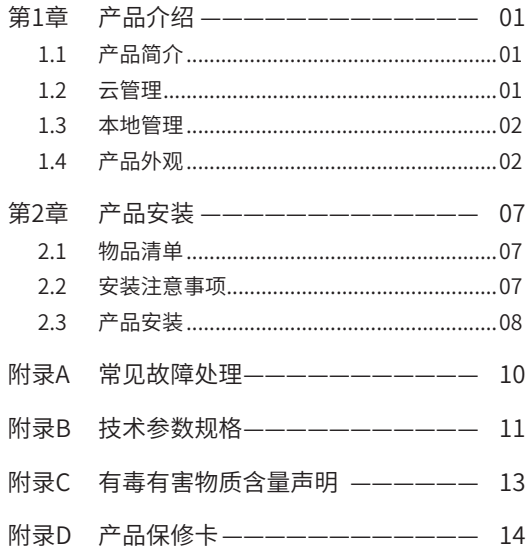

# 第1章 产品介绍

### 1.1 产品简介

普联技术有限公司全新开发推出的云管理交换机,支持商云APP 、 商用网络云平台等远程管理,使用更简单。

\*在本手册所有示图仅为示意,请以实际为准。

### 1.2 云管理

本手册所有机型支持云管理,以商云APP管理界面说明,请参考如 下步骤上云:

1. 确保交换机已连接网络,可实现互联网通信。

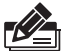

说明:

您也可以打开浏览器,在地址栏中输入https://smbcloud.tp-link. com.cn/login.html,登录进入商用网络云平台,依次点击项目集 中管理>>设备列表>>添加设备配置。

2. 扫描商云APP二维码,下载商云APP。

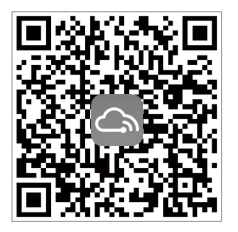

图1-1 商云APP二维码

- 3. 打开商云APP,点击首页 >> 项目远程管理 >> 创建项目,扫描 设备ID二维码添加设备。
- 4. 成功添加设备后,即可在项目的设备信息页找到对应交换机条 目,并对交换机进行管理。

### 1.3 本地管理

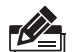

说明:

为了能登录交换机的管理界面,请将电脑的IP地址和交换机的 IP地址设置在同一网段。设置电脑IP地址为:10.18.18.x("x"为 1-250间任意值),子网掩码设置为255.255.255.0。

- 1. 普通PC使用网线正确连接交换机任意一个RJ45端口;
- 2. 打开浏览器, 在地址栏中输入交换机默认管理地址http: //10.18.18.251,按下回车键;

地址(D) @ http://10.18.18.251

3. 设置用户名和密码,点击"确定"后即可登录交换机本地管理 界面。

 $\ddot{}$ 

### 1.4 产品外观

#### ■ 前面板

TL-SG2226PE前面板如图1-2所示。

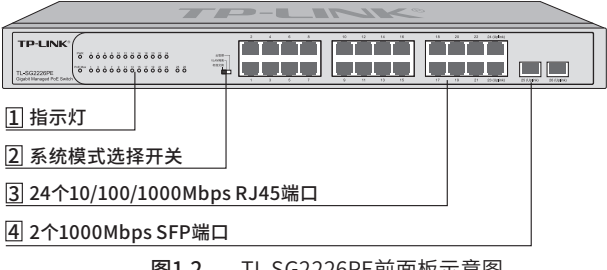

TL-SG2226P前面板如图1-3所示。

![](_page_4_Figure_2.jpeg)

![](_page_4_Figure_3.jpeg)

TL-SG2218PE前面板如图1-4所示。

![](_page_4_Figure_5.jpeg)

TL-SG2218P前面板如图1-5所示。

![](_page_4_Figure_7.jpeg)

图1-5 TL-SG2218P前面板示意图

![](_page_5_Figure_1.jpeg)

TL-SG2024MP前面板如图1-6所示。

![](_page_5_Figure_3.jpeg)

补充说明:

1 指示灯

TL-SG2226PE/TL-SG2226P/TL-SG2218PE/TL-SG2218P/TL-SG2024MP 指示灯,包括PWR、PoE Max、Link/Act指示灯,详见表1-1。

![](_page_5_Picture_142.jpeg)

#### 表1-1 指示灯工作状态描述

#### 2 系统模式洗择开关

系统模式选择开关SYS Mode,分为云管理、VLAN隔离和标准交 换三档。设备出厂默认工作在云管理模式,如图1-7所示:

![](_page_6_Figure_1.jpeg)

图1-7 系统模式洗择开关示音图

三种模式相关说明如下:

■ 标准交换模式

设备相当于非管理交换机,所有端口均可相互通信。

■ VLAN隔离模式

相当于非管理交换机。

TL-SG2226P/TL-SG2226PE的1-22号端口相互隔离,只能与23-26 号端口通信,23-26号端口可相互通信。

TL-SG2218P/TL-SG2218PE的1-14号端口相互隔离,只能与15-18 号端口通信,15-18号端口可相互通信。

TL-SG2024MP的1-22号端口相互隔离,只能与23、24号端口通 信,23、24号端口可相互通信。

■ 云管理模式

设备支持云管理,用户可以通过商云APP或商用网络云平台远程 管理交换机,也可以登录http://10.18.18.251进入本地WEB界面 管理交换机。

### 3 10/100/1000Mbps RJ45端口

TL-SG2024MP的24个千兆RJ45端口支持IEEE 802.3af/at标准PoE 供电,整机PoE最大输出功率达190W,端口PoE最大输出功率达 30W。

TL-SG2218P/TL-SG2218PE的16个千兆RJ45端口支持IEEE 802.3af/at标准PoE供电,整机PoE最大输出功率分别达 180W/225W,端口PoE最大输出功率达30W。

TL-SG2226P/TL-SG2226PE的24个千兆RJ45端口支持IEEE 802.3af/at标准PoE供电,整机PoE最大输出功率分别达 225W/375W,端口PoE最大输出功率达30W。

### ■ 后面板

交换机后面板如图1-8所示(以TL-SG2226P为例)。

![](_page_7_Figure_3.jpeg)

#### 1 防雷接地柱

请使用黄绿双色外皮的铜芯导线接地,以防雷击,具体请参考 《防雷安装手册》。

2 电源插座 这是一个三相电源插座,接入220V~ 50Hz的交流电源,把电源 线阴性插头接到这个插座上,阳性插头接到交流电源上。

![](_page_7_Picture_7.jpeg)

注意: 请使用原装电源线。

# 第2章 产品安装

## 2.1 物品清单

![](_page_8_Picture_3.jpeg)

#### 注意:

如果发现有配件短缺及损坏的情况,请及时和当地经销商联系。

### 2.2 安装注意事项

![](_page_8_Picture_7.jpeg)

警告:此为A级产品,在生活环境中,该产品可能会造成无线电干 扰。在这种情况下,可能需要用户对干扰采取切实可行的措施。

#### ■ 安装安全注意事项

- 安装过程中电源保持关闭状态,同时佩戴防静电手环,并确 保防静电手环与皮肤良好接触,避免潜在的安全隐患;
- 交换机在正确的电源供电下才能正常工作,请确认供电电压与交 换机所标示的电压相符;
- 交换机通电前请确认不会引起电源电路超负荷,以免影响 交换机正常工作甚至造成不必要的损坏;
- 为避免受电击的危险,在交换机工作时不要打开外壳,即使 在不带电的情况下,也不要自行打开;
- 清洁交换机之前,应先将交换机电源插头拔出,请勿用湿润面 料擦拭,请勿用液体清洗;
- 使用过程中,请保持交换机底部朝下水平放置,避免潜在的安 全隐患。

### 2.3 产品安装

#### ■ 桌面安装

将4个脚垫粘贴在位于机壳底部四角的圆形凹槽中,如图2-1所示。 粘贴好脚垫后将交换机翻转,平稳地放在桌面上。

![](_page_9_Figure_8.jpeg)

注意:

交换机机壳周围预留5~10cm空隙,确保散热和空气流通,交换机 表面避免摆放其他重物。

#### ■ 19英寸标准机架安装

- 1. 检查机架的接地与稳定性;
- 2. 将配件中的两个L型角铁分别安装在交换机面板的两侧,并用 配件中提供的螺钉固定,如图2-2所示;

![](_page_10_Figure_4.jpeg)

图2-2 角铁安装示意图

- 3. 将交换机安放在机架内适当位置,由托架支撑;
- 4. 用螺钉将L型角铁固定在机架两端固定的导槽上,确保交换机 稳定、水平地安装在机架上,如图2-3所示。

![](_page_10_Figure_8.jpeg)

![](_page_10_Picture_9.jpeg)

#### 注意:

- 机架良好接地是设备防静电、防漏电、防雷、抗干扰的重要保 障,因此请确保机架接地线正确安装;
- 机架内安装设备一般由下至上,避免超负荷安装;
- 交换机表面避免摆放其他重物,以免发生意外;
- 确保散热和空气流通。

# 附录A 常见故障处理

#### 问题1. 忘记交换机用户名和密码(如何恢复出厂设置)。

将交换机工作模式由"云管理"拨至"标准交换",再快速(2秒内) 拨回"云管理", 交换机会重启并恢复成出厂默认设置。

#### 问题2. 无法登录交换机本地管理界面。

请通过以下方面进行检查:

- 1. 观察指示灯的状态,检查相应端口线缆是否正常连接,同时确认端 口没有被禁用,可以换另外一个物理端口登录交换机;
- 2. 如果是通过本地计算机管理交换机,请确保本地计算机的IP地址与 交换 机IP参数处于同一网段;
- 3. 通过Ping命令检查网络连接。通过"开始" "运行"输入"cmd" 命令,点击"确定"后,可以打开命令窗口。输入ping 127.0.0.1检 查计算机的TCP/IP协议是否安装; 输入ping 10.18.18.251(交换机 当前IP地址)检查计算机与交换机的连接是否正常。

#### 问题3. 断电后配置消失。

交换机配置实时生效,但断电前必须点保存配置。

# 附录B 技术参数规格

![](_page_12_Picture_140.jpeg)

#### 全千兆云管理PoE交换机安装手册

![](_page_13_Picture_31.jpeg)

# 附录C 有毒有害物质含量声明

![](_page_14_Picture_15.jpeg)

# 附录D 产品保修卡

尊敬的客户,您好!

承蒙惠顾TP-LINK产品,谨致谢意!为保障您的权益,请您在购机后仔细阅读 以下内容:

#### 一、下列情况不属于免费维修范围,普联技术有限公司可提供有偿服务, 敬请注意:

- 已经超出保换、保修期限;
- 未按使用说明书要求安装、使用、维护、保管导致的产品故障或损坏;
- 擅自涂改、撕毁产品条形码;
- 未经普联技术有限公司许可,擅自改动本身固有的设置文件或擅自拆机修 理;
- 意外因素或人为行为导致产品损坏,如输入不合适电压、高温、 进水、机 械破坏、摔坏、产品严重氧化或生锈等;
- 客户发回返修途中由于运输、装卸所导致的损坏;
- 因不可抗拒力如地震、火灾、水灾、雷击等导致的产品故障或损坏;
- 其他非产品本身设计、技术、制造、质量等问题而导致的故障或损坏。

#### 二、技术支持和软件升级服务:

在您送修产品之前,请致电我公司技术支持热线:400-8863-400,以确认 产品故障。您也可以发送邮件至fae@tp-link.com.cn寻求技术支持。同时 我们会在第一时间内将研发出的各产品驱 动程序、最新版本升级软件发布 在我们的官方网站:www.tp-link.com.cn,方便您免费下载。

#### 三、TP-LINK产品售后服务承诺:三年保修

更多详细资料请查询TP-LINK官方网站

#### 特别说明:

■ 外置电源保换期为1年,电池保换期为6个月,鼠标保换期为3个月。如因 用户使用不当或意外因素,造成电源适配器或电池有明显的硬物损伤、裂 痕、断脚、严重变形,电源线破损、断线、裸芯等现象则不予保换,用户可 另行购买。

- 保修保换仅限于主机,包装及各类连线、软件产品、技术资料等附件不在 保修保换范围内。无线外置天线及光纤头元器件保修期为3个月。
- 若产品购买后的15天内出现设备性能问题,且外观无划伤,可直接更换新 产品。在免费保换期间, 产品须经过普联技术有限公司检测,确认故障 后,将更换同一型号或与该产品性能相当的返修良 品,更换下来的瑕疵产 品归普联技术有限公司所有;无故障产品,将原样退回。
- 在我们的服务机构为您服务时,请您带好相应的发票和产品保修卡; 如 您不能出示以上证明,该产品的免费保修期将自其生产日期开始计算。如 产品为付费维修,同一性能问题将享受自修复之 日起三个月止的免费保 修期,请索取并保留好您的维修凭证。
- 经普联技术有限公司保换、保修过的产品将享受原始承诺质保的剩余期 限再加三个月的质保期。
- 返修产品的邮寄费用由发送方单向负责。
- 经销商向您作出的非普联技术有限公司保证的其它承诺,普联技术有限公 司不承担任何责任。

声明 Copyright © 2022 普联技术有限公司 版权所有,保留所有权利

未经普联技术有限公司明确书面许可,任何单位或个人不得擅自仿制、复 制、誊抄或转译本手册部分或全部内容,且不得以营利为目的进行任何方 式(电子、影印、录制等)的传播。

TP-I INK®为普联技术有限公司注册商标。本手册提及的所有商 标,由各自所有人拥有。

本手册所提到的产品规格和资讯仅供参考,如有内容更新,恕不另行通 知。除非有特殊约定,本手册仅作为使用指导,所作陈述均不构成任何形 式的担保。

相关文档

除本安装手册外,我们还提供《用户手册》、《防雷安装手册》等 电子版本。如需获取最新产品资料,请登录http://www.tp-link. com.cn。

![](_page_19_Picture_6.jpeg)

公司地址:深圳市南山区深南路科技园工业厂房24 栋南段1层、3-5层、28栋北段1-4层 公司网址:http://www.tp-link.com.cn 技术支持E-mail:smb@tp-link.com.cn 技术支持热线:400-8863-400 7103504451 REV1.0.0

![](_page_19_Picture_8.jpeg)